Postup pro vygenerování uživatelského jména a hesla novým strávníkům a odeslání přihlašovacích údajů na jejich e-mail

Stravné 4.63

V tabulce Záloha dat vybereme ze seznamu záloh variantu. Záloha zavaděče a klikneme na tlačítko Záloha

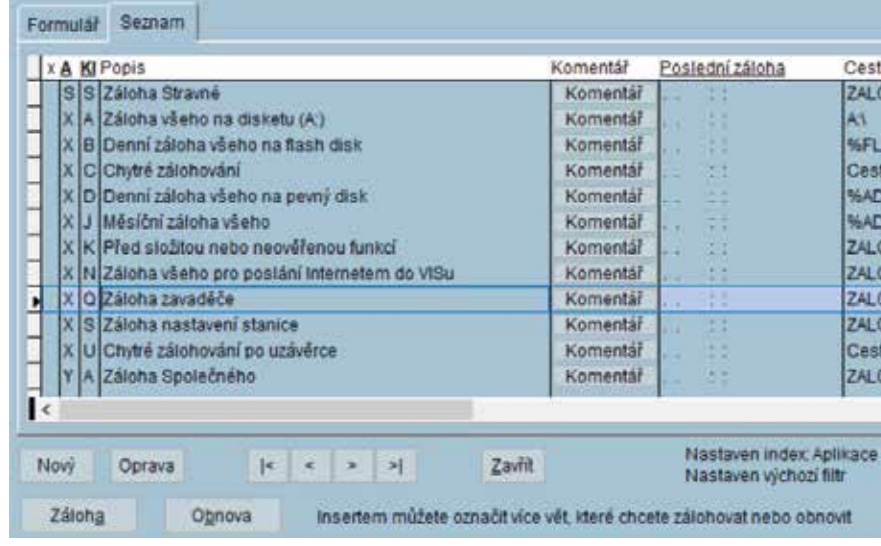

Po provedení zálohy dat zkontrolujeme nastavení výchozích hodnot v Rejstříku strávníků. Pokud nebude nataveno, tak si výchozí hodnoty pro strava.cz nastavíme. Rejstříky\Rejstřík strávníků

## Různé\Výchozí

hodnoty pro rejstřík strávníků

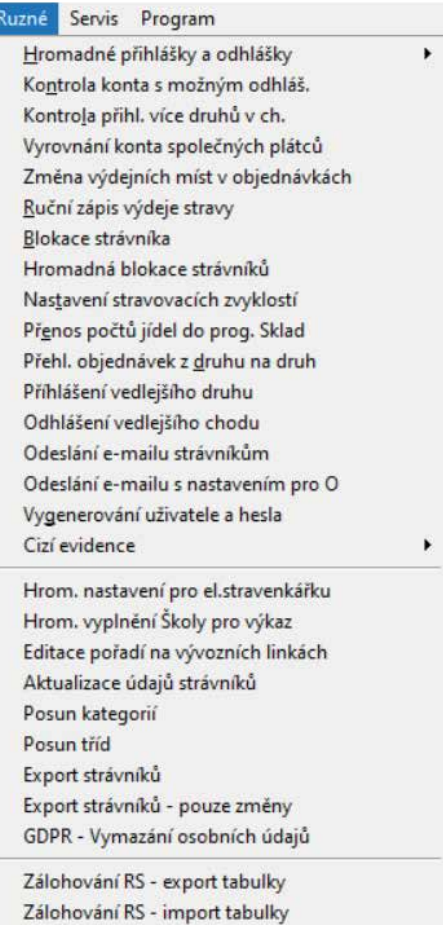

Výchozí hodnoty pro Rejstřík strá Kontrola podezřelých objednávek Kontrola dat

Zálohování RS - nastavení

## Zde si můžeme nastavit

1) Aktivovat internet – zaškrtneme tím nastavíme každému novému strávníkovi Internet - ANO

2) Výraz pro uživatele – vybereme z nabídnutých takovou která vám vyhovuje Příklad prijmeni.jmeno – strávníkovi Novák Pavel se pak nastaví uživ. jméno pro strava.cz novak.pavel

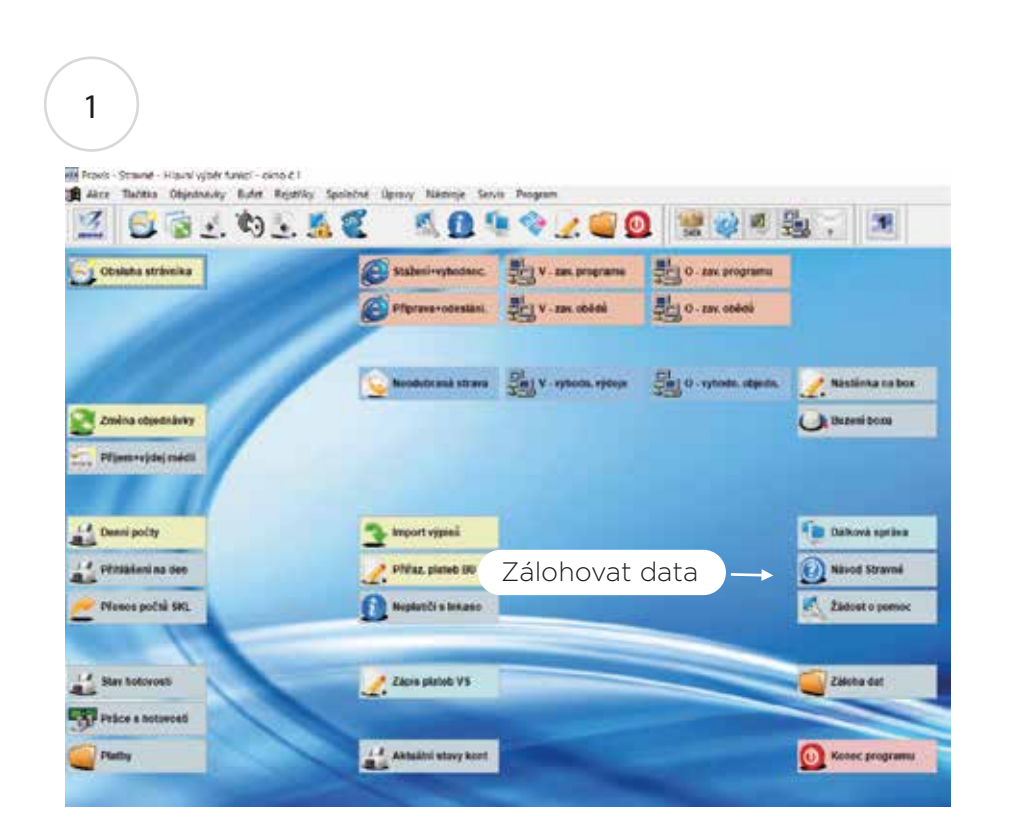

3) Výraz pro heslo -opět vybereme z nabízených hodnot vyhovující Příklad evcislo – strávníkovi se vygeneruje heslo stejné jako ev. Číslo (při prvním přihlášení Na strava.cz by si ho měl změnit)

4) Nastavení uložíme tlačítkem Ok

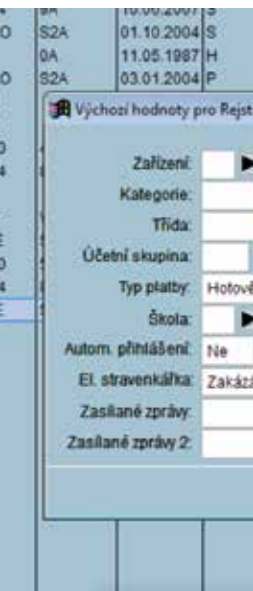

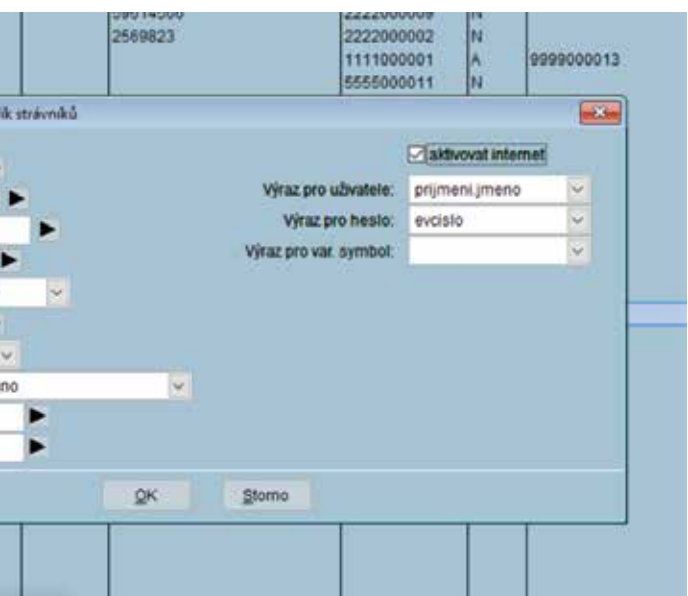

Otevře se tabulka Výchozí hodnoty pro rejstřík strávníků

## m��� 4

## 2

Vygenerování uživatele a hesla pro přihlášení na strava.cz. Rejstříky\Rejstřík strávníků\Různé\ Vygenerování uživatele a hesla

Zde vyplníme údaje stejné jako v předchozím kroku nastavení Výchozích hodnot. Označíme variantu Zapsat údaje pouze strávníkům s nevyplněným uživatelem!!! Označíme Aktivovat internet. Potvrdíme tlačítkem Ok

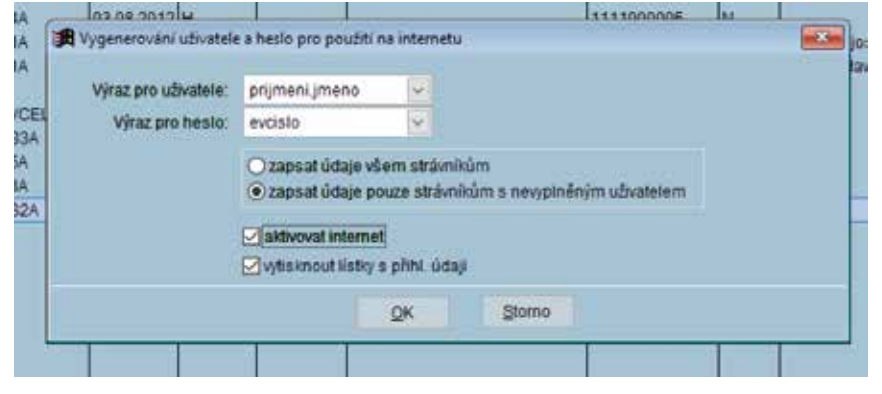

Hromadné odeslání mailu s údaji pro přihlášení na strava.cz novým strávníkům.

V rejstříku strávníků vyfiltrujeme třídu které chceme aktivovat objednávání na strava.cz.

Rejstříky\rejstřík strávníků Filtr\Třída – vybereme třídu které budeme stravu.cz aktivovat příklad 1A

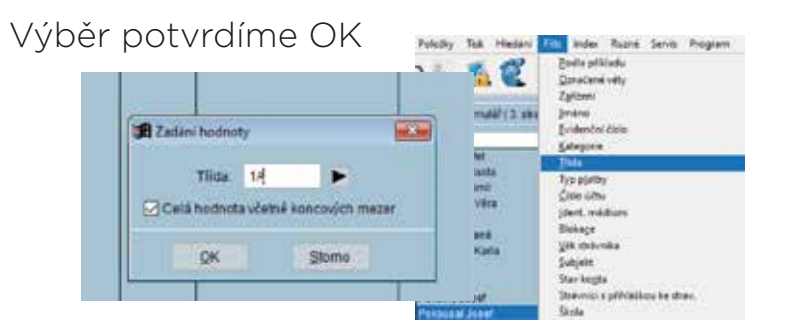

Nyní máme vyfiltrované strávníky kteří jsou ve třídě 1A. Klikneme na menu Různé\Odeslání e-mailu s nastavením pro O.

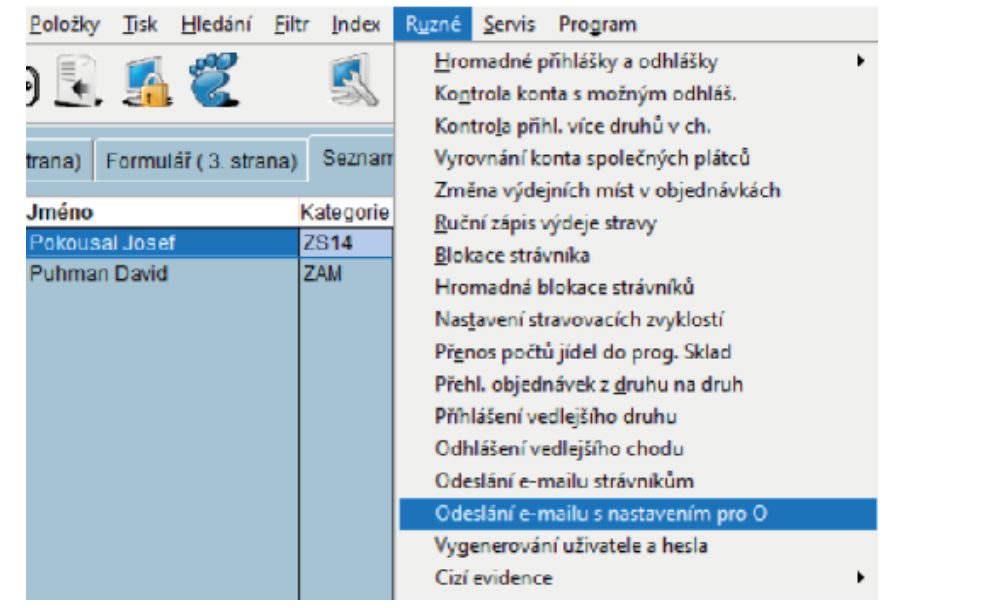

Zobrazí se tabulka Odeslání e-mailu s nastavením internetového objednávání. Zde můžete napsat sdělení strávníkovi do Hlavičky e-mailu, Zprávy, nebo Patičky e-mailu. Není to nutné. Klikneme na tlačítko Ok

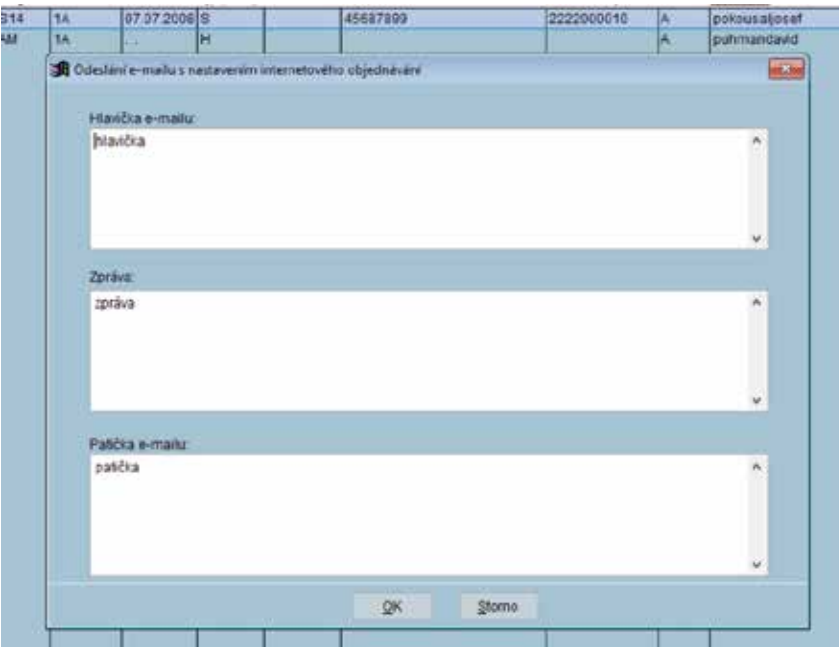

Tím jsme všem strávníkům ze třídy 1A kteří mají vyplněnou e-mailovou adresu odeslali e-mail s údaji pro přihlášení na strava.cz

Postup opakujeme pro všechny nové třídy (1B, 1C,…) V tomto e-mailu jsou údaje pro přihlášení a odkaz na vytvoření hesla pro přihlášení.

<sup>22</sup> Přihlašovací údaje pro objednávání stravy po internetu

Školní jídelna Pokusov Školní 555 555 55 Pokusov

Zasiláme Vám přihlašovací údaje pro objednávání stravy po internetu

Jméno: Burešová Vlasta

WWW.www.straus.cz Zařízení: 9999 Už.jméno: buresovavlast

Heslo pro přihlášení si nastavte pomocí tohoto odkazu: https://www.strava.cz/ ... 999 POZOR, odkaz má omezenou platnost. Pokud nestihnete heslo včas nastavit, vyžádejte si nový odkaz zde: https://www.strava.cz/... slo

E-mail: pumison@seznam.cz Zprávy:

Nastavení zasílaných zpráv lze dodatečně změnit na www stránkách Účet 999999999 Telefon: 37555555 WWW: http://www.jidelnapokusov.cz

Poslední krok provedeme Stažení a vyhodnocení a Příprava + odeslání na strava.cz Tím odešleme na strava.cz údaje strávníků nových i stávajících.

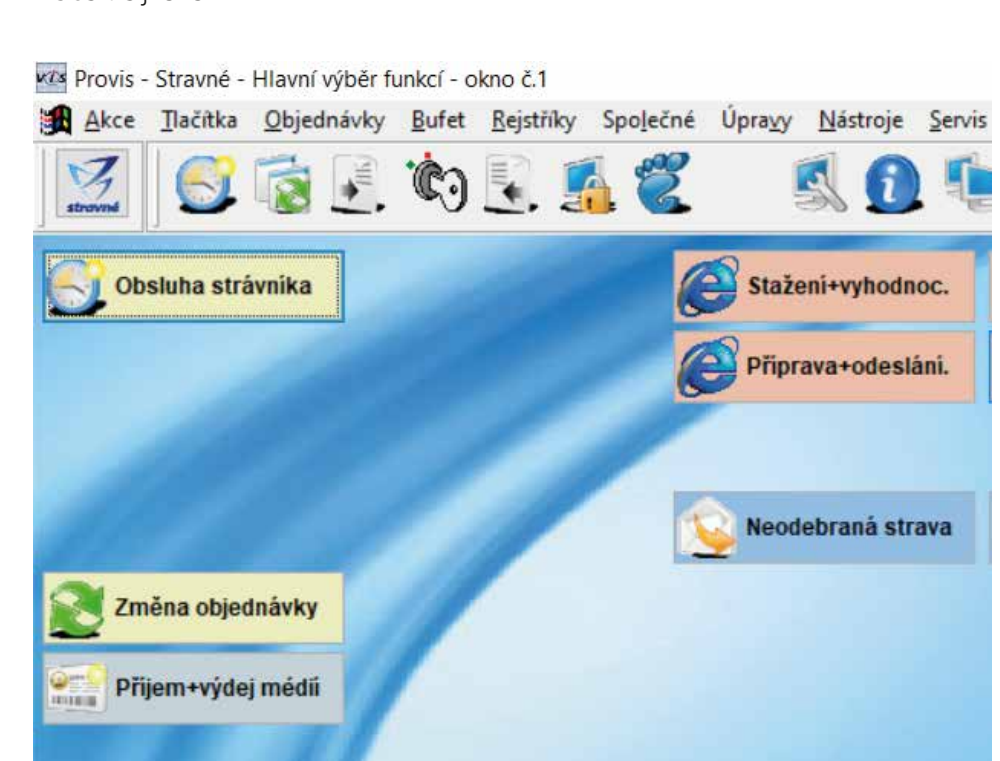

3

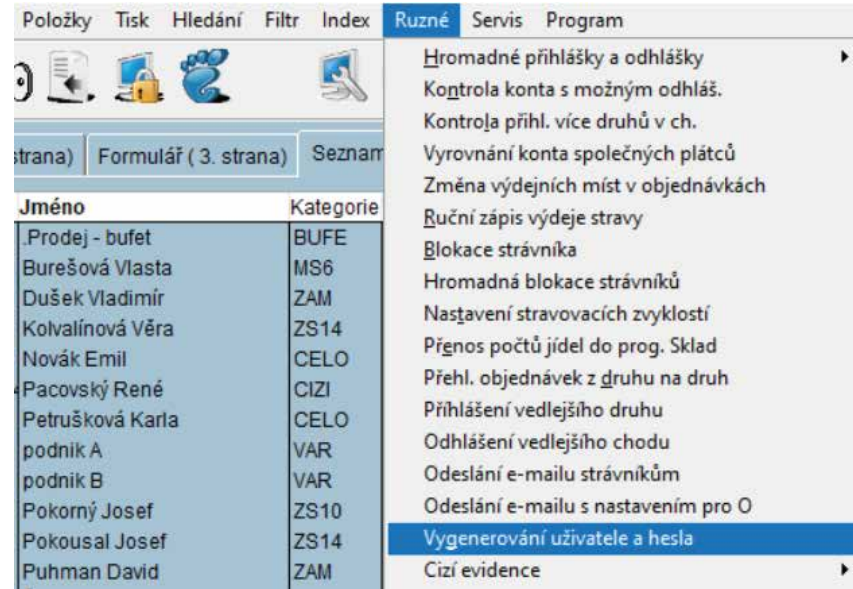

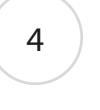